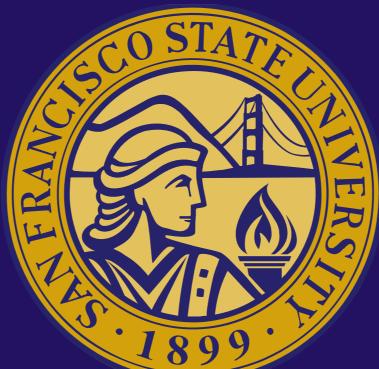

# ULink user guide: COMMUNITY PARTNERSaccount basics Updated: 10.10.22

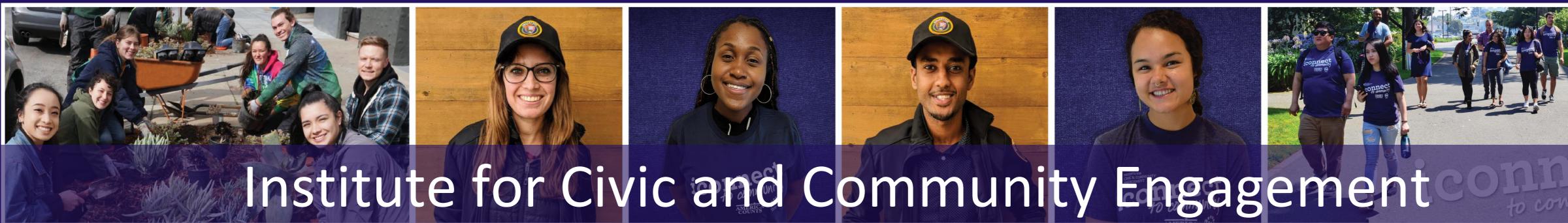

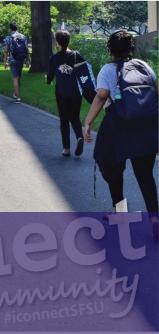

# ULink user guide: account basics

### Table of Contents

### **GETTING STARTED**

• Log Into Your ULink Account

• Forgot Username/Password?

SLIDES # 3-6

### YOUR DASHBOARD

SLIDE # 8

### **ICON GUIDE**

SLIDE # 7

### YOUR ACCOUNT/PROFILE

- Edit Your Profile
- Add Users to Your Account

SLIDES # 9-13

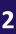

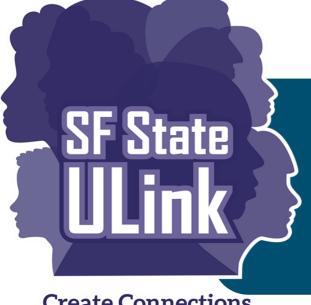

# Getting started: Log in to your ULink

Create Connections, Explore the Possibilities

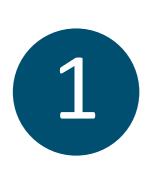

- Go to <u>https://sfstateulink.org</u>.
- Click on top right button
   "Organization Login"

- 2
- You will then be directed to the homepage of *NonProfit Easy/Fundly Connect™*, the platform/vendor which runs ULink.
- Enter your username and password that you created when you signed up with ULink.
- Once logged in you will be directed to your Dashboard.

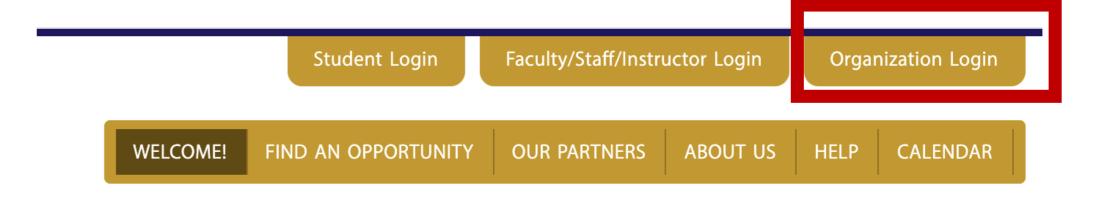

|  | Lumaverse Technologies         Volunteer Easy         State         State | Username<br><b>farmlink</b><br>Password | TO GET STARTED |
|--|----------------------------------------------------------------------------------------------------|-----------------------------------------|----------------|
|--|----------------------------------------------------------------------------------------------------|-----------------------------------------|----------------|

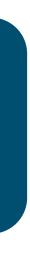

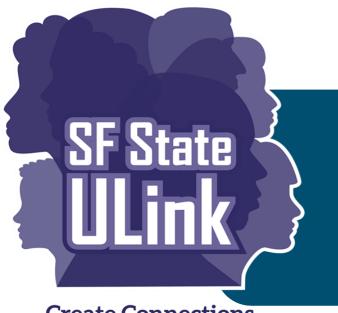

# Forgot username/password?

Create Connections, Explore the Possibilities

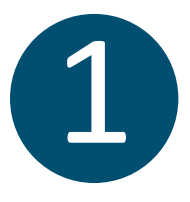

### Click on "Forgot Username/Password?"

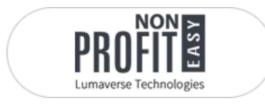

**Volunteer**Easy

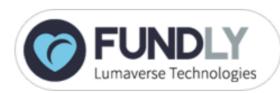

### SIGN IN BELOW TO GET STARTED

| Username<br>farmlink |                           |
|----------------------|---------------------------|
| Password             |                           |
| L                    | OGIN                      |
| Remember Me          | Forgot Username/Password? |

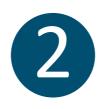

Indicate if you would like to recover your username or password.

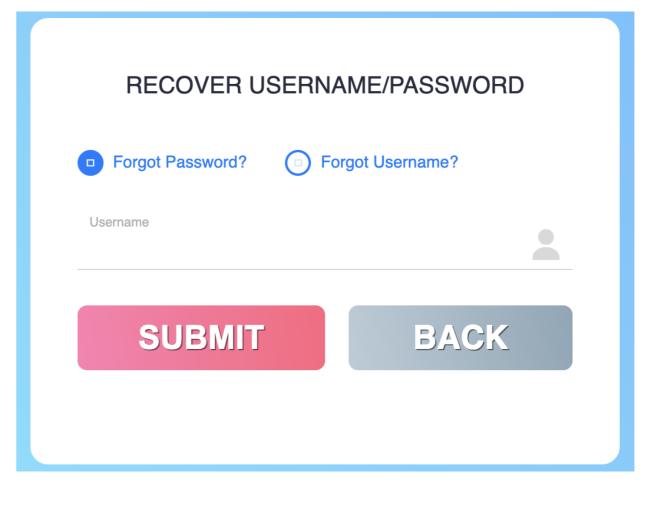

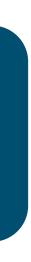

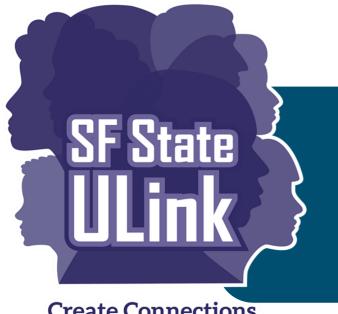

# Forgot username/password?

4

Create Connections, Explore the Possibilities

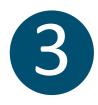

Once you press "**SUBMIT**", an email from NonProfit Easy will go to the email associated with your organization ULink account with a temporary password/username.

### RECOVER USERNAME/PASSWORD

Your password has been reset successfully. You will receive an email notification shortly.

| Forgot Password?     | Forgot Username? |
|----------------------|------------------|
| Username<br>farmlink |                  |
| SUBMIT               | BACK             |

In the email you will see your requested temporary password/username. You can click on the URL provided to access your account.

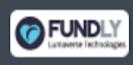

Good news! You have a new password. See your login credentials below. If you did not request a new password, please contact the Support Team at <a href="mailto:support@fundly.com">support@fundly.com</a>.

| URL:      | https://accounts.fundly.com |
|-----------|-----------------------------|
| Username: | farmlink                    |
| Password: |                             |

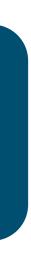

5

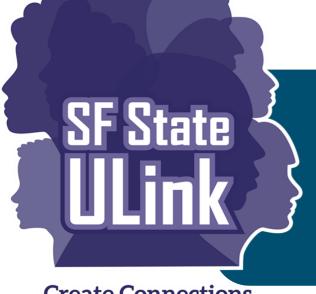

# Forgot username/password?

Create Connections, Explore the Possibilities

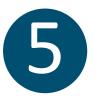

When you log back into your account, you will be directed to your Organization Information page. Then click, "Credentials" on the Menu to change your temporary password.

|                                 |                |                   | Purchase NONPROFITEASY | Go To VOLUNTEEREASY | <b>≣</b> ∎ Farmlin |
|---------------------------------|----------------|-------------------|------------------------|---------------------|--------------------|
| m Organization Info Organizatio | n Information  |                   |                        |                     |                    |
| My Account                      | Name: FarmLink | Address Details   | S                      |                     |                    |
| Credentials Credentials         |                |                   |                        |                     |                    |
| Change Username                 |                | Change Password   |                        |                     |                    |
| User Nam                        | e: farmlink    | Old Password:     |                        |                     |                    |
|                                 | Save           | New Password:     |                        |                     |                    |
|                                 |                | Confirm Password: |                        |                     |                    |
|                                 |                | Save              |                        |                     |                    |
|                                 |                |                   |                        |                     |                    |

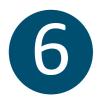

Once you save your new username/password, go to the upper right screen and click "Go To VOLUNTEEREASY" to go back to your Dashboard.

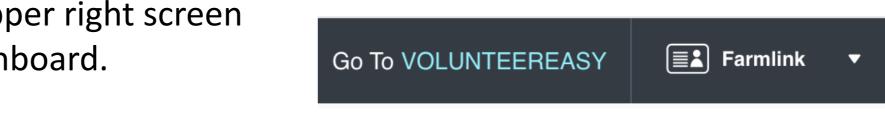

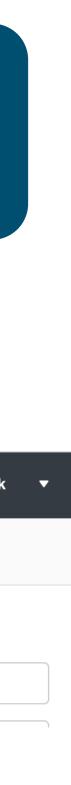

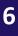

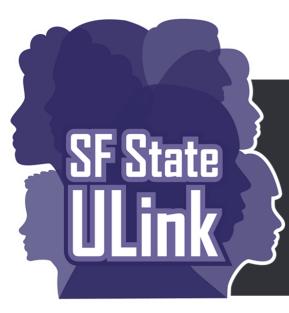

# Icon guide (tools to use while navigating ULink)

**Create Connections**, **Explore the Possibilities** 

| lcon                        | Icon Name    | Function                                      |
|-----------------------------|--------------|-----------------------------------------------|
|                             | Main Menu    | Provides access to other pages in the portal  |
|                             | Account Menu | View account details, get support, or log out |
|                             | Slider       | Turns a feature on (green) or off (gray)      |
|                             | Envelope     | Opens email and communication tools           |
| අතු 间                       | Сору         | Creates a duplicate                           |
| I /                         | Edit         | Opens edit page or window                     |
| Ē                           | Trashcan     | Deletes a page or item                        |
| Θ                           | Remove       | Removes a page or item                        |
| $   \mathbf{+} \mathbf{+} $ | Add          | Adds a page or item                           |
|                             | Return       | Returns user to previous page                 |
| 0                           | Information  | Provides a description                        |
| Q                           | Search/View  | Conduct a search / View details               |

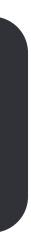

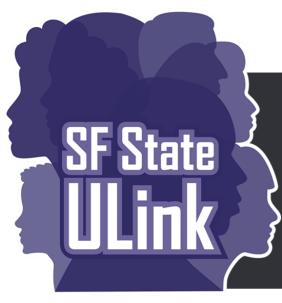

# Your dashboard

Create Connections, Explore the Possibilities

- After logging in, the Dashboard is the main page and hub of all your activity on ULink.
- From here, you can review information related to opportunities you have posted, your participants, and participant hours, as well as access other areas of the site.
- Throughout ULink, "Participants" refers to SF State Students.

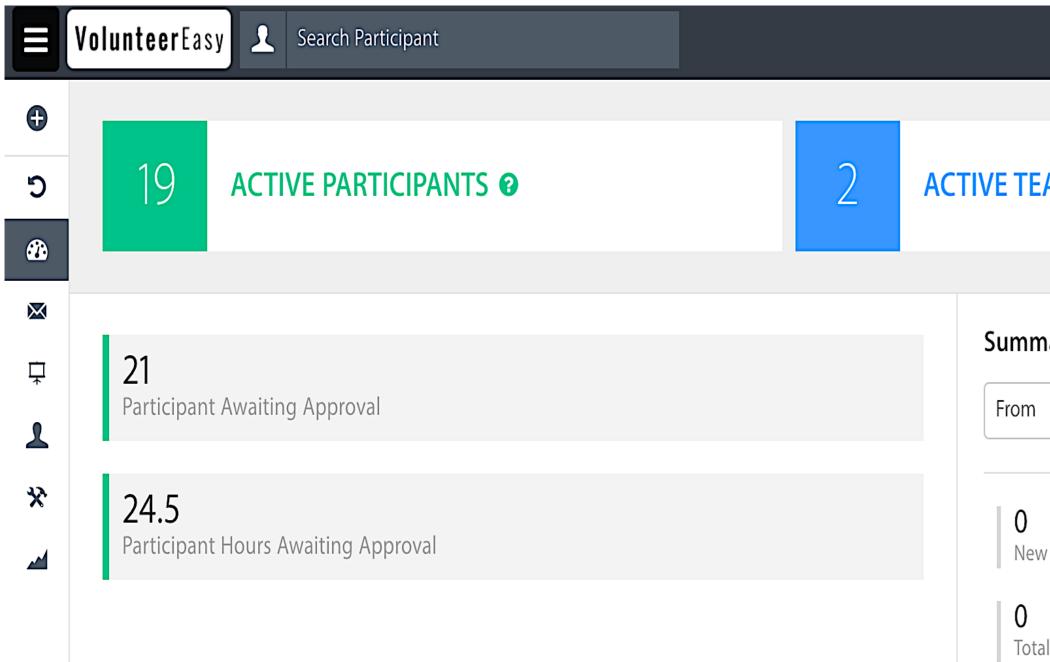

|                            |                                      |            |                                        | MY ASSOCIATIONS         | 0<br>INBOX    | FARMLINK 👻 |
|----------------------------|--------------------------------------|------------|----------------------------------------|-------------------------|---------------|------------|
| AMS 🕑                      |                                      | 3          | ACTIVE OPPORTU                         | JNITIES 🛛               |               |            |
| nary of Scheduled Particip | oant(s)                              |            |                                        |                         |               |            |
| w Participants             | <b>O</b><br>Individual Participants  |            | <b>O</b><br>New Teams                  | <b>O</b><br>Team Partie | cipants       |            |
| al Participants            | <b>O</b><br>Hours Participated By Ir | ndividuals | <b>O</b><br>Hours Participated By Team | s Total Hours           | s Participate | ed         |

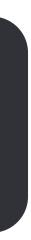

5

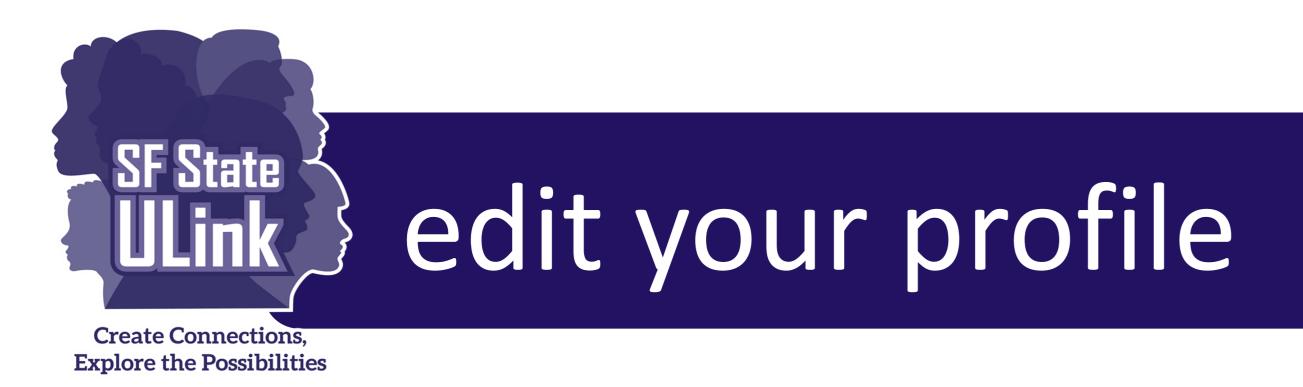

profile as needed to represent your organization accordingly.

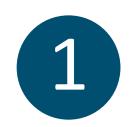

Click on the dropdown menu at the top right, then click on "My Profile".

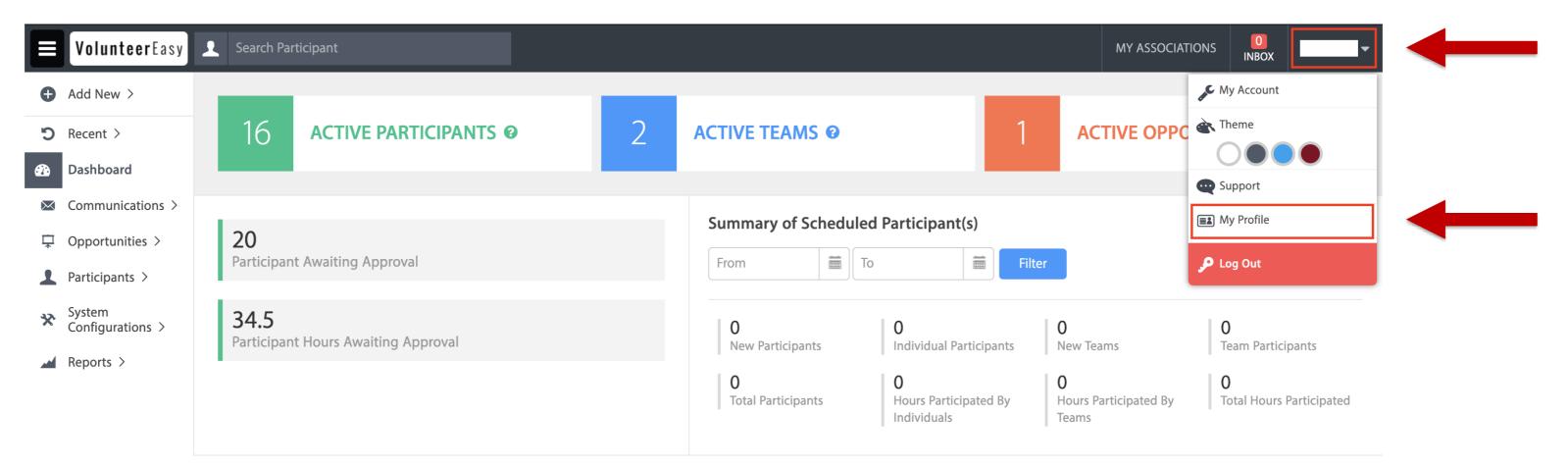

### When students are searching and applying for opportunities through ULink, your profile will be visible to them which includes primary contact information, causes, and a mission statement. You can update your

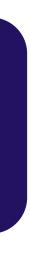

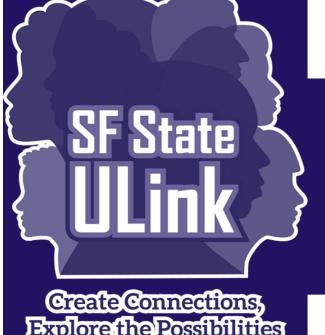

# edit your profile (Continued)

Explore the Possibilities

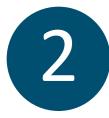

### In the "Profile" window, make desired changes and then click on "SAVE".

| Profile |
|---------|
|---------|

Organization

| Profile | User | Pro |
|---------|------|-----|

| Profil | e l | lser | Pro |
|--------|-----|------|-----|
|--------|-----|------|-----|

| Profile | User I | rc |
|---------|--------|----|
|         |        |    |

State

Organization Type

| rofile | User | Pro |
|--------|------|-----|
|        |      |     |

| Profile l | Jser Pro |
|-----------|----------|
|-----------|----------|

| Profile | User | Pro |
|---------|------|-----|
| Profile | User | Pro |

| TOTILC | OSCI | TOTILC |  |
|--------|------|--------|--|
|        |      |        |  |
|        |      |        |  |
|        |      |        |  |

| Name         |                                                                     |
|--------------|---------------------------------------------------------------------|
|              |                                                                     |
| EIN          | EIN                                                                 |
|              |                                                                     |
| Website      | Website                                                             |
|              |                                                                     |
| Upload Logo  | Click here OR Drop file here                                        |
|              | Supported file types: jpg, bmp, png, gif ( Max file size: 4.01 MB ) |
|              | Approx. image size should be 180X180.                               |
|              |                                                                     |
| ddress Line1 | -                                                                   |
|              |                                                                     |
| ddress Line2 |                                                                     |
|              |                                                                     |
| Country      | •                                                                   |
|              |                                                                     |
| City         |                                                                     |
|              |                                                                     |
| County       |                                                                     |

| ABC -   | ¢a ∥                    | Q           |          | 23<br>23 |
|---------|-------------------------|-------------|----------|----------|
|         | ± ±                     | Ē           | •=<br>•= | 1=       |
| at 🝷    | Form                    | •           | les      | Sty      |
|         |                         |             |          |          |
|         |                         |             |          |          |
|         |                         |             |          |          |
|         |                         |             |          |          |
|         |                         |             |          |          |
|         |                         |             | 1        | body     |
|         |                         |             | ,        | body     |
|         | tact                    | Con         |          |          |
| Job Tit | t <b>act</b><br>b Title |             |          |          |
| Job Tit | b Title                 | Jo          |          |          |
| Job Tit |                         | Jo          |          |          |
| Job Tit | b Title                 | Jo<br>First |          |          |
|         | 2 3                     |             | •=<br>•= | ]=       |

All text boxes which are outlined in red, are required to complete.

*Note*: To go back to your Dashboard, click on "**Go To VOLUNTEEREASY**" at the top.

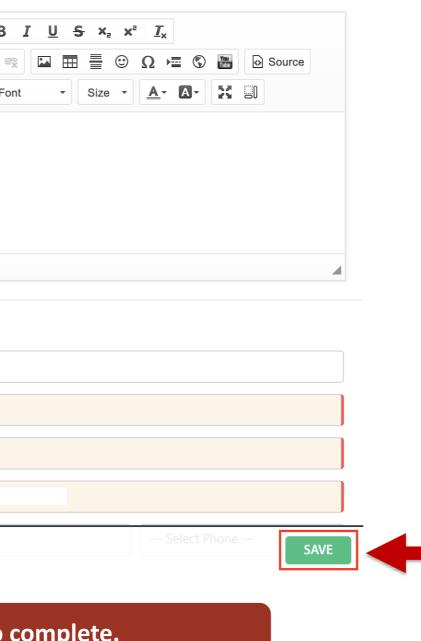

*Note:* The primary contact information will be shown on the ULink website. Please input the work phone number instead of your mobile number if you do not want students to contact you to your personal mobile device.

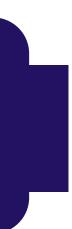

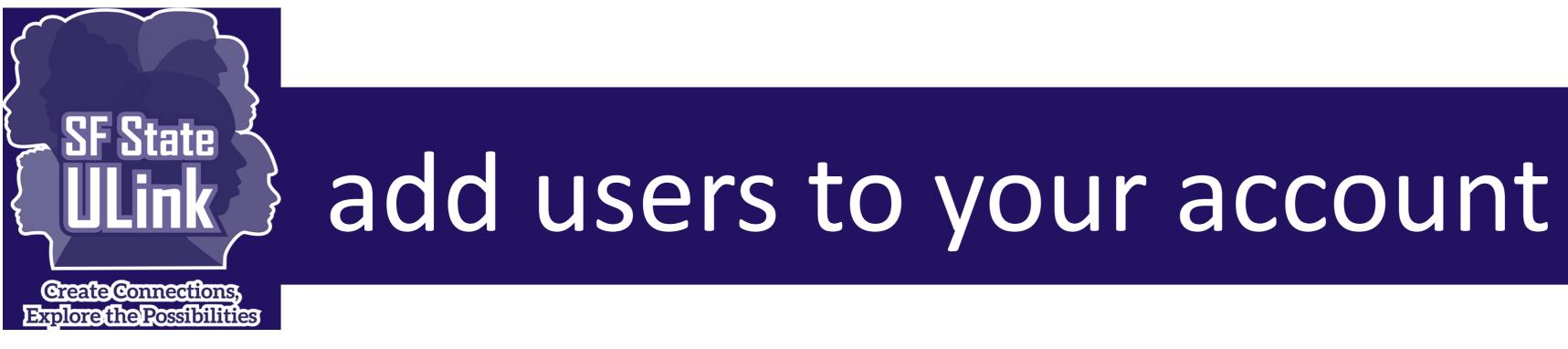

Multiple users can be added to your organization's account which means that each person can have their own login and password. Multiple users can be logged into the account at the same time.

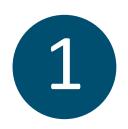

To add users, click on the dropdown menu at the top right, then click on "My Account".

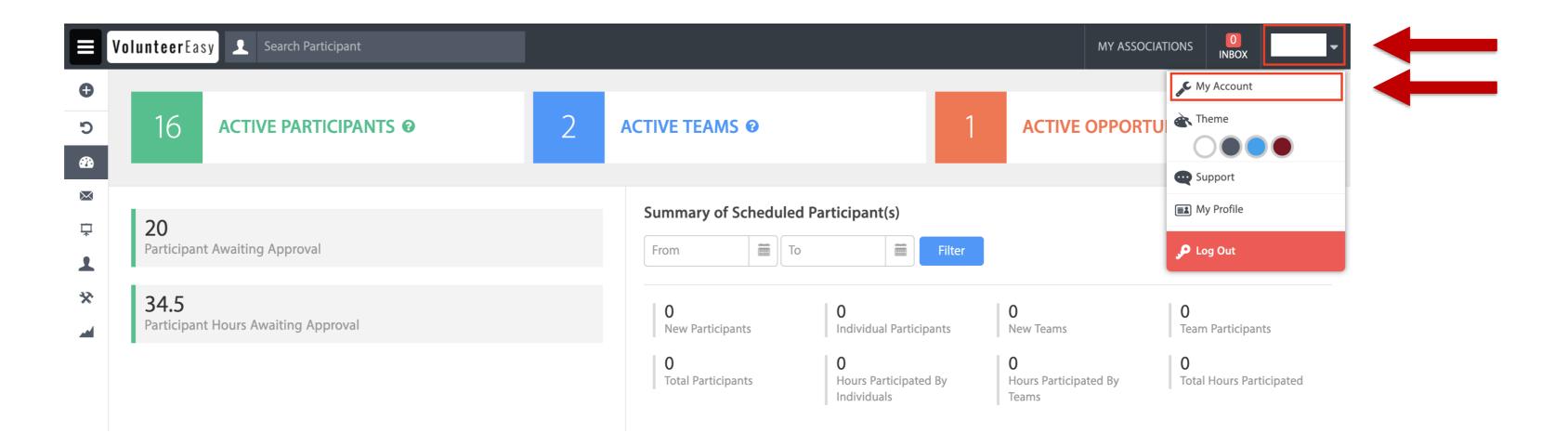

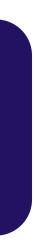

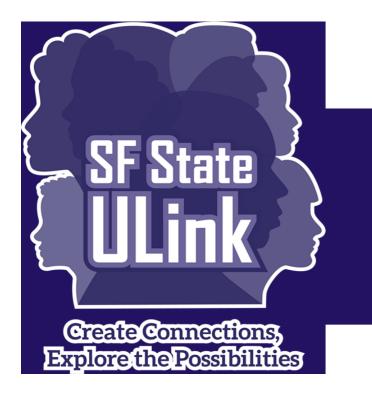

### add users to your account

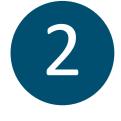

Click on "Users" in the main menu on the left.

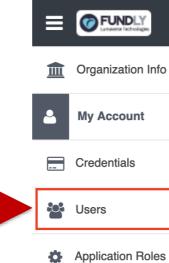

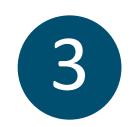

- In the "User List" window, you can view, add, or edit users.
- Click on "ADD USER" at the bottom right.

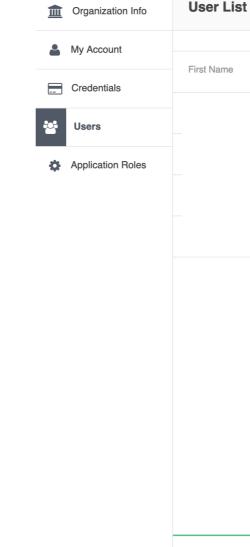

|                                 |      |  | Purchase NONPROFITEASY | Go To VOLUNTEEREASY    |            | • |
|---------------------------------|------|--|------------------------|------------------------|------------|---|
| My Account -                    | EDIT |  |                        | VolunteerEasy For Orga | anizations | • |
| Start Date<br>Next Renewal Date |      |  | CURRENT PLAN           |                        |            |   |
| Add-Ons                         |      |  |                        |                        |            |   |

| Imme       Last Name       Email       Role       Display<br>Name       User Name       Active         Image: Constraint of the state of the state of the sta | List |           |       |      |                 | Search    |        | ٩               |
|----------------------------------------------------------------------------------------------------|------|-----------|-------|------|-----------------|-----------|--------|-----------------|
| Edit       -         Edit       -         Edit       -         Edit       -         Edit       -                                                                                                    |      |           |       |      |                 |           |        | Record(s) Found |
| Edit  Edit Edit Edit Edit Edit                                                                                                    | ime  | Last Name | Email | Role | Display<br>Name | User Name | Active |                 |
| Edit -                                                                                                    |      |           |       |      |                 |           | 0      | Edit -          |
| Eait 👻                                                                                                    |      |           |       |      |                 |           | 0      | Edit -          |
| Edit -                                                                                                    |      |           |       |      |                 |           | 0      | Edit -          |
|                                                                                                    |      |           |       |      |                 |           | ٢      | Edit -          |

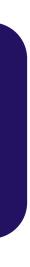

.

12

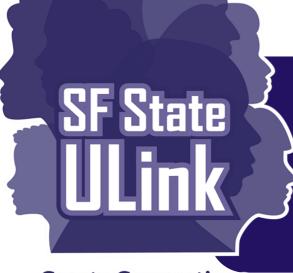

# add users to your account (Continued)

Create Connections, **Explore the Possibilities** 

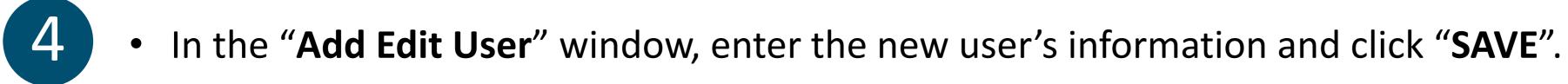

• A password will be sent to the email address provided.

| dd Edit User |   |               |             |
|--------------|---|---------------|-------------|
| User Name:   |   | Display Name: |             |
| First Name:  |   | Last Name:    |             |
| Email:       |   | Role:         | Select Role |
| Culture:     | - | Active:       | Active      |
|              |   |               |             |
|              |   |               |             |
|              |   |               |             |
|              |   |               |             |
|              |   |               |             |
|              |   |               |             |
|              |   |               |             |
|              |   |               |             |
|              |   |               |             |
|              |   |               |             |
|              |   |               |             |
|              |   |               |             |
| ACK          |   |               | SA          |

*Note*: To go back to your Dashboard, click on "**Go To VOLUNTEEREASY**" at the top.

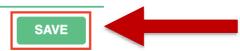

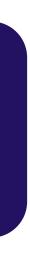

# Questions?

### Please join us at our weekly virtual drop-in hours

More information, scheduled hours, and the Zoom link can be found here:

https://icce.sfsu.edu/virtual-drop-hours

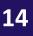

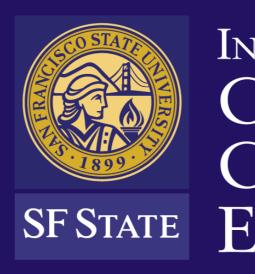

1600 Holloway Ave., HSS 206

San Francisco, CA 94132

(415) 338-6419 | icce@sfsu.edu

icce.sfsu.edu

### INSTITUTE for CIVIC & COMMUNITY ENGAGEMENT

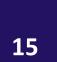